# **Anwendungshinweis – Verwendung des Anlagen Layout Editor auf der Monitoring-Plattform**

## **Versionshistorie**

Version 1.0 (November 2020) – Erstes Release

# **Einleitung**

Dieser Anwendungshinweis ist für Benutzer gedacht, die entweder Account Admin- oder Account Manager-Rechte haben. Andere Arten von Benutzern haben keinen Zugriff auf die in diesem Anwendungshinweis beschriebenen Funktionen. Das physikalische Layout der Anlage zeigt alle Komponenten der Anlage aus der Vogelperspektive, sodass eine einfachere, aussagekräftigere und genauere Diagnose möglich ist. Der Layout Editor ermöglicht die optimierte und intuitive Erstellung des Anlagen-Layouts und des Mapping-Prozesses, wobei der bewährte Workflow des SolarEdge Designer zum Einsatz kommt.

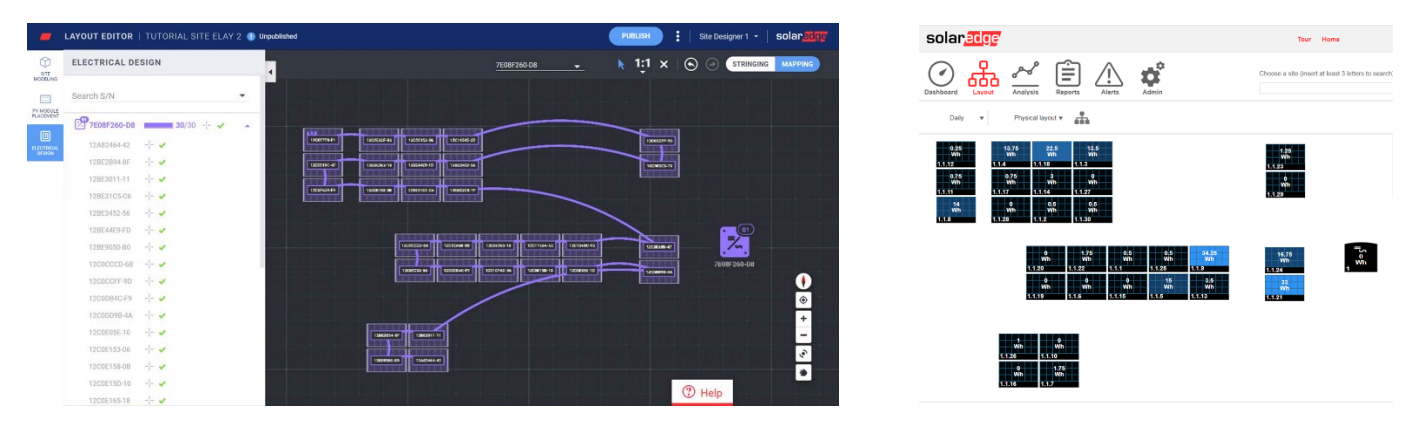

Abbildung 1: Layout einer Anlage im Layout Editor (links) und auf der Monitoring-Plattform (rechts)

## **Effizienter PV-Projektlebenszyklus mithilfe der Software Suite von SolarEdge**

Der Layout Editor verbessert die nahtlose Integration der Software Suite von SolarEdge, damit Sie effizienter arbeiten und während des gesamten PV-Projektlebenszyklus viel Zeit sparen können – von der Planung über die Installation bis zur Fernwartung. Beginnen Sie damit, eine Simulation der Anlage im Designer zu erstellen, um ihre Heimanlagen- und Gewerbeanlagensysteme zu planen, zu bauen und zu prüfen. Danach können Sie Ihr Design als Anlage in die Monitoring-Plattform exportieren. Wenn die Installation abgeschlossen ist, ordnen Sie die Komponenten der Anlage (Module, Wechselrichter) mit dem Layout Editor zu (Mapping), wenn Anlagen-Informationen und Layout bereits enthalten sind, oder verwenden Sie die Mapper-App. Schließlich können Sie die Monitoring-Plattform nutzen, um die Leistung der PV-Anlage auf Modul, Strang- und Systemebene nachzuverfolgen.

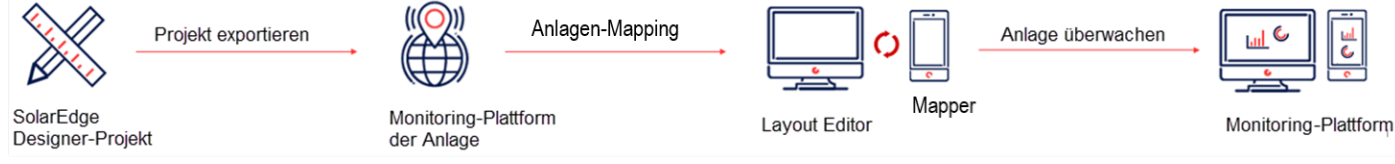

**Verwendung des Anlagen Layout Editor**

### solaredge

Der Layout Editor kann nach Installation der Anlage für neue Anlagen verwendet werden, wenn eine Zuordnung der Module (Mapping) erforderlich ist, oder auch für bestehende Anlagen, wenn Sie das Layout einer bestehenden Anlage ändern müssen, um beispielsweise Komponenten auszutauschen.

### Zugriff auf den Layout Editor

- 1. Melden Sie sich mit Ihrem Benutzernamen und Passwort bei der Monitoring-Plattform [\(https://monitoring.solaredge.com\)](https://monitoring.solaredge.com/) an.
- 2. Gehen Sie zur Registerkarte Admin einer Anlage.
- 3. Wählen Sie "Physik. Layout" aus.
- 4. Klicken Sie auf Layout Editor öffnen.

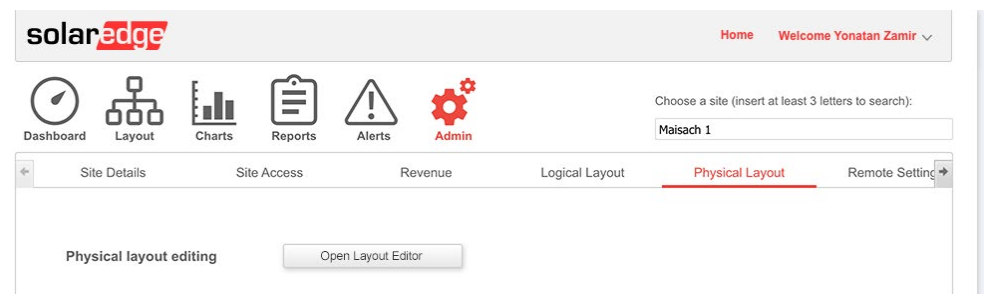

### Layout einer neuen Anlage erstellen

Befolgen Sie im Layout Editor diese Schritte, um Ihr Layout zur erstellen und das Anlagen-Mapping abzuschließen.

#### Anlagenadresse bestätigen

1. Bestätigen Sie die Adresse der Anlage und achten Sie darauf, dass die rote Markierung den genauen Standort der Anlage auf der Karte angibt. Alle Details werden automatisch von der Monitoring-Plattform importiert.

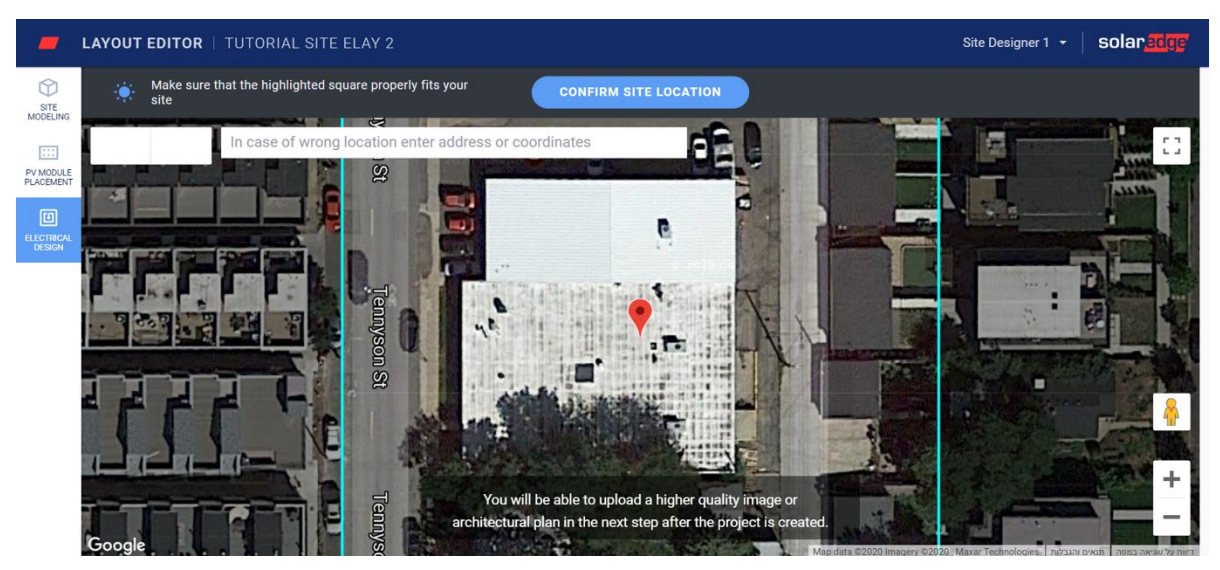

- 2. Ziehen Sie die Markierung bei Bedarf zum genauen Standort der Anlage auf der Karte.
- 3. Vergrößern oder verkleinern Sie die Anlage mithilfe des Mausrads, bis sie genau in das blaue Feld passt und klicken Sie dann auf Anlagenstandort bestätigen.

Sie werden automatisch zur Registerkarte "PV-Modul Platzierung" weitergeleitet, wo Sie Module gemäß ihrem physikalischen Standort platzieren können.

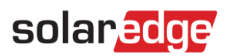

#### **HINWEIS**

Wenn Sie ein 3D-Modell der Anlage erstellen möchten, gehen Sie auf die Registerkarte Anlagenmodellierung bevor Sie fortfahren. Die Anlagenmodellierung ist ein optionaler Schritt.

#### PV-Module platzieren

1. Klicken Sie auf der Registerkarte PV-Modulplatzierung auf "PV-Module hinzufügen", um die Module in der Anlage anzuordnen.

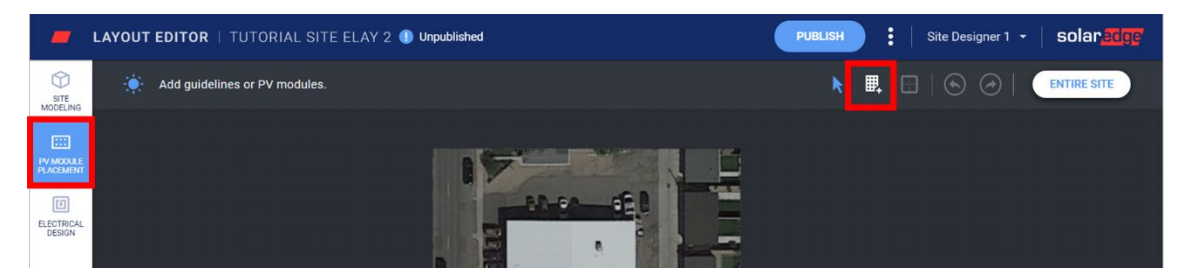

- 2. Prüfen Sie Hersteller und Modellangaben der Module. Diese werden von der Monitoring-Plattform importiert und können bei Bedarf angepasst werden.
- 3. Legen Sie die Montageart fest, einschließlich Azimut- und Neigungswinkel.

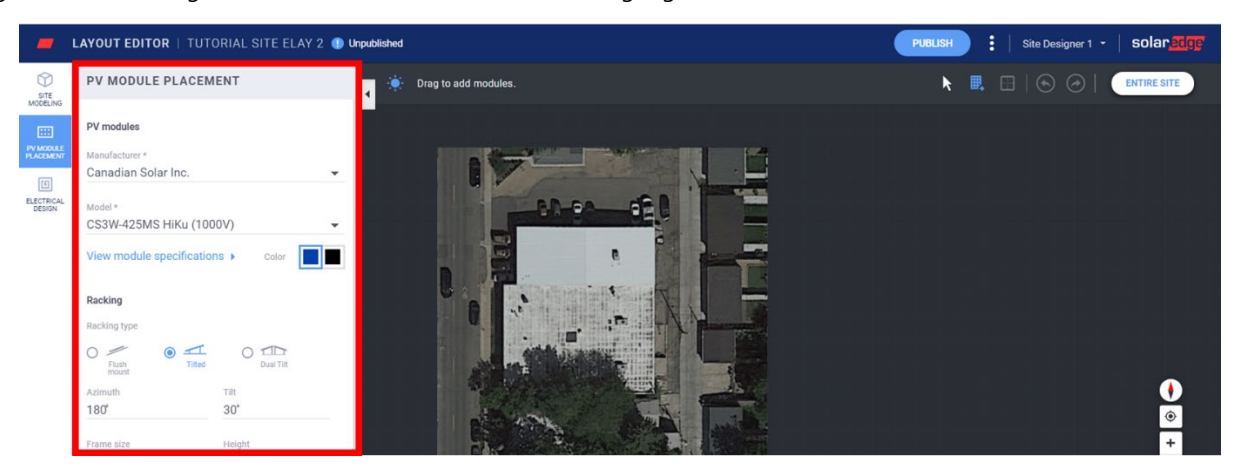

4. Klicken Sie auf Module, um sie auf der Karte zu platzieren und in Ihrer Anlage anzuordnen. Wenn Sie die Platzierung der Module abgeschlossen haben, klicken Sie auf "(Elektro-)Planung". Falls die Anlage modelliert wurde und verschiedene Ausrichtungen beinhaltet, doppelklicken Sie auf jede Ausrichtung, um Module hinzuzufügen.

#### Elektroplanung

Die Elektroplanung ist in zwei Phasen unterteilt.

#### Verstringen (optional)

Die Verstringung der Anlage wird dringend empfohlen, da Sie dadurch Zeit beim Platzieren (SN-Zuordnung) sparen und Fehler auf der Monitoring-Plattform schnell und einfach erkennen können.

#### **So verstringen Sie einen Wechselrichter**

a. Wählen Sie den Wechselrichter und klicken Sie auf das Verstringungstool.

# solaredge

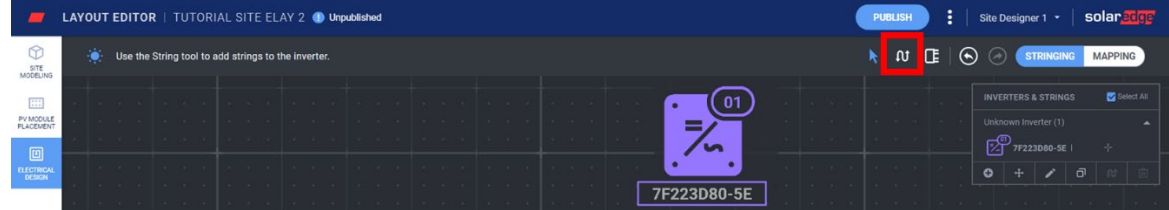

- b. Klicken Sie auf einen Strang und ziehen Sie ihn in der gewünschten Reihenfolge über die Module. Um eine Verstringung abzuschließen, lassen Sie die Maustaste einfach los. Wiederholen Sie diesen Schritt, um einen neuen Strang hinzuzufügen.
- c. Mit dem Tool Stränge löschen können Sie Stränge entfernen. So wird die bestehende Verstringung entfernt, sodass Sie die Module bei Bedarf neu verstringen können.

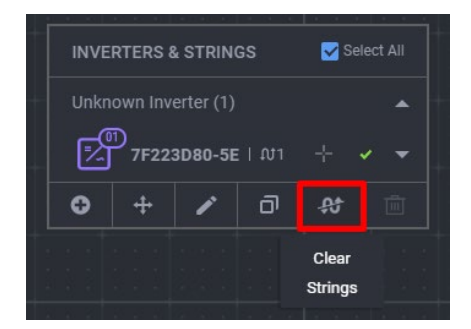

- d. Sie können die Platzierung des Wechselrichters auf der Arbeitsfläche auch ändern, indem Sie das Wechselrichter-Symbol verschieben.
- e. Wenn Sie damit fertig sind, klicken Sie auf das Tool Auswählen.

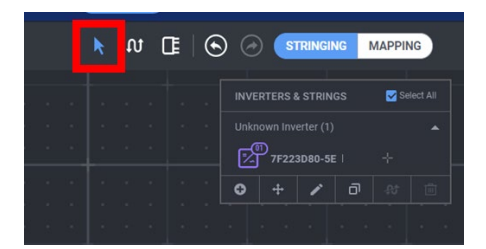

f. Fahren Sie mit dem Platzieren/Mappen fort, indem Sie oben rechts im Bildschirm auf den Symbol-Schalter klicken.

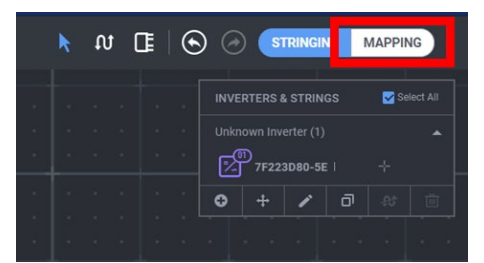

#### <span id="page-3-0"></span>Platzieren/Mappen

- 1. Um die Seriennummern der Leistungsoptimierer ihren Standorten in der Anlage zuzuordnen, klicken Sie auf das erste Modul des Stranges.
- 2. Beginnen Sie damit, die Seriennummer des Leistungsoptimierers per Tastatur einzugeben, der mit dem Modul verbunden ist. Nutzen Sie die Pfeiltasten (nach oben, nach unten) auf der Tastatur und drücken Sie die Eingabetaste, um die entsprechende Seriennummer aus der Liste auszuwählen.

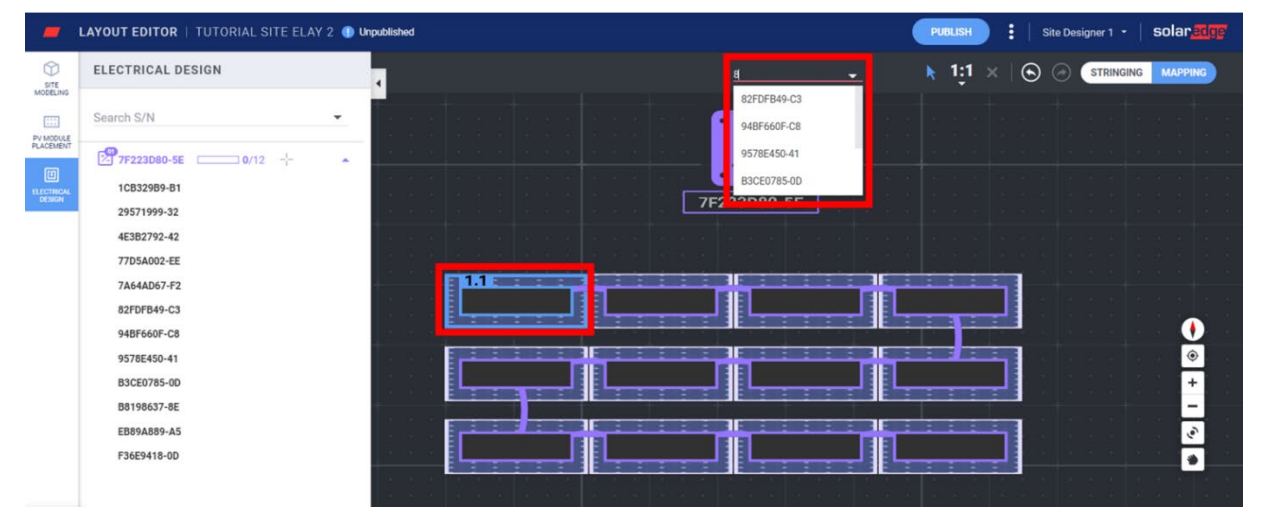

Das nächste Modul des Strangs wird automatisch ausgewählt, sodass Sie die nächste Seriennummer eingeben können. Es ist auch möglich, Seriennummern zuzuordnen, indem Sie sie an der Seiteleiste auswählen. Klicken Sie einfach auf eine Seriennummer und dann auf das Modul, dem sie zugeordnet werden soll.

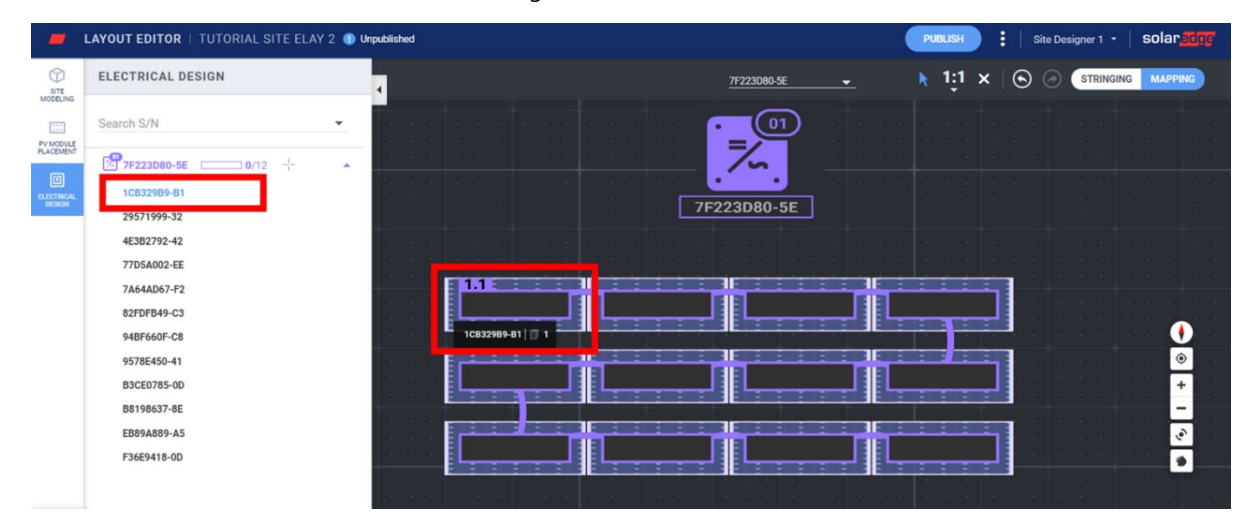

#### Layout der Anlage veröffentlichen

- 1. Klicken Sie auf Veröffentlichen, um die Änderungen zu speichern und um sicherzustellen, dass sie in der Monitoring-Plattform visuell dargestellt werden.
- 2. Gehen Sie die Änderungen durch
- 3. Fügen Sie bei Bedarf Notizen hinzu, um die an dieser Version vorgenommenen Änderungen festzuhalten, damit Sie den Überblick über Ihre Layoutversionen behalten.

### Anlagenlayout für Projekte erstellen, die vom Designer in die Monitoring-Plattform exportiert wurden

Wenn Sie das PV-Design mit dem SolarEdge Designer erstellt und es auf die Monitoring-Plattform exportiert haben, werden Informationen und Layout der Anlage automatisch in den Layout Editor integriert. Wenn Sie den Layout Editor öffnen, werden Sie direkt zum Mapping/Platzieren geleitet und überspringen die bereits vorgenommene Anlagenmodellierung, die Platzierung des PV-Moduls und die Verstringung. Unter [Platzieren/Mappen](#page-3-0) erfahren Sie, wie Sie den Komponenten auf der Arbeitsfläche Seriennummern zuweisen können.

# Bestehende Anlage<sup>[1](#page-5-0)</sup> mit Layout Editor bearbeiten

solaredge

Führen Sie im Layout Editor Tool die folgenden Schritte durch, um Ihr Layout zu bearbeiten: Bestätigen Sie die Adresse der Anlage und achten Sie darauf, dass die rote Markierung den genauen Standort der Anlage auf der Karte angibt. Alle Details werden automatisch von der Monitoring-Plattform importiert.

- 2. Ziehen Sie die Markierung bei Bedarf zum genauen Standort des Projekts auf der Karte.
- 3. Vergrößern oder verkleinern Sie die Anlage mithilfe des Mausrads, bis sie genau in das blaue Feld passt und klicken Sie dann auf Bestätigen.

Sie werden automatisch zu dem Schritt "Platzieren/Mappen" auf der Registerkarte "(Elektro-)Planung" geleitet. In [Platzieren/Mappen](#page-3-0) erfahren Sie, wie Sie Komponenten auf der Arbeitsfläche Seriennummern zuweisen können.

### **Versionen des Anlagenlayouts**

Jede Anlage beinhaltet zwei Layout-Versionen: Entwurf (unveröffentlichte Änderungen): Diese Version wird im Layout Editor und in der Mapper-App angezeigt. Änderungen werden automatisch im Entwurf gespeichert, egal, ob Sie die Mapper-App vor Ort oder den Layout Editor im Büro verwenden. Wenn Sie den Layout Editor verwenden, wird links im Bildschirm ein Verweis angezeigt, dass es sich um einen Entwurf handelt.

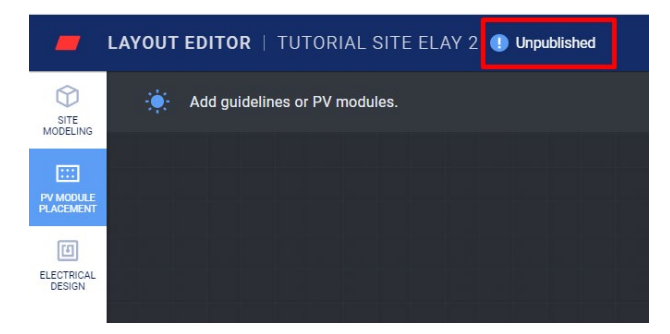

Veröffentlichte Version: Diese Version wird auf der Registerkarte "Layout" der Anlage auf der Monitoring-Plattform angezeigt. Alle Benutzer, die berechtigt sind, das Layout der Anlage anzusehen, können die veröffentlichte Version anzeigen. Wenn Sie Änderungen am Layout der Anlage vorgenommen haben, können Sie diese über die Schaltfläche "Veröffentlichen" finalisieren.

### Die verschiedenen Versionen des Anlagenlayouts verwalten

Klicken Sie neben der Schaltfläche **Veröffentlichen** auf die drei Punkte, um Ihre Layout-Versionen zu verwalten, wie in Abbildung 15 angezeigt: Zur letzten veröffentlichten Version zurückkehren: Alle Änderungen im aktuellen Entwurf werden gelöscht und die zuletzt veröffentlichte Version wird von der Monitoring-Plattform in den Layout Editor importiert.

- Anlage auf Monitoring-Plattform öffnen: Es wird eine neue Registerkarte mit dem zuletzt auf der Monitoring-Plattform veröffentlichten Layout geöffnet.
- Projektstandort ändern: Die Adresse der Anlage wird aktualisiert. Hinweis: Diese Option führt zur Löschung aller Leistungsoptimierer, Module und Anlagenmodelle in diesem Projekt. Wir empfehlen, Ihr Layout zu veröffentlichen, bevor Sie den Standort der Anlage ändern. So verhindern Sie, dass seit der zuletzt veröffentlichten Version vorgenommene Änderungen gelöscht werden.

<span id="page-5-0"></span><sup>&</sup>lt;sup>1</sup> Bei bestehenden Anlagen handelt es sich um Anlagen, deren Layout in der Monitoring-Plattform veröffentlicht wurde und die mit der vorherigen Version von Layout Editor oder mithilfe der Mapper-App erstellt wurden.

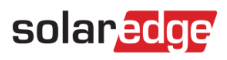

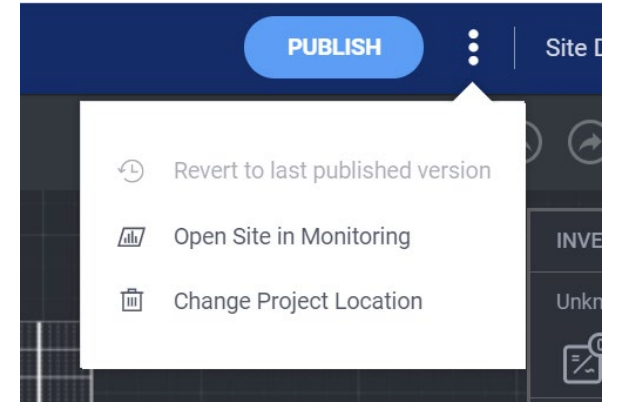